### Stable - Technical Graphs v1.10

### **Help Index**

This Index lists all Help topics available for Stable Investment Software - Technical Graphs version 1.10. To learn how to use Help, press F1 or choose Using Help from the Help menu.

Stable Registration Form

#### General

<u>List of Technical Indicators</u> <u>List of Supported Data Formats</u> <u>DDE Command Summary</u>

### Keyboard

<u>Stable Keys</u>

#### Commands

<u>File Menu Commands</u> <u>Configure Menu Commands</u> <u>Options Menu Commands</u> <u>Graph Menu Commands</u> <u>Select Menu Commands</u> <u>Window Menu Commands</u>

#### Procedures

Adding/Removing Indicator Graphs Automatic Price Graph Labeling Automatically Saving a Chart's Configuration Changing the Default Settings for New Charts Changing a Graph's Drawing Style Changing Graph Colors (and Horizontal Grids) **Changing Printers and Print Options** Closing All Stable Charts Creating a New Chart **Default Data File Directory** Displaying Graph Data Displaying Moving Averages on the Price Graph **Displaying a Price Channel Displaying a Technical Indicator** Drag and Drop Dynamic Data Exchange (DDE) Loading Charts at Startup Minimize All Stable Charts Printing a Chart Repainting a Chart Saving a Chart's Configuration Scrolling Graph Data Selecting the Amount of Graph Data Selecting a Graph

Selecting the Number of Horizontal Grids Setting the Size of the Price Graph Quickly Selecting An Existing Chart Using 3-D Text Using the Popup Graph Menu Using the Slide

**Stable Keys** The following describes specific keys that are available while running Stable -Technical Graphs.

| Key(s) | Function                  |
|--------|---------------------------|
| F1     | Displays the Help window. |
| CTRL+N | Selects a new chart.      |

When a securities chart is the active window:

| Key(s)           | Function                                                                               |  |
|------------------|----------------------------------------------------------------------------------------|--|
| F1               | Displays the Help window.                                                              |  |
| CTRL+N           | Selects a new chart.                                                                   |  |
| CTRL+Left Arrow  | Moves the chart's slide one (1) unit to the left.                                      |  |
| CTRL+Right Arrow | Moves the chart's slide one (1) unit to the right.                                     |  |
| Tab              | Selects the next graph as the new current graph.                                       |  |
| Shift+Tab        | Selects the previous graph as the new current graph.                                   |  |
| CTRL+D           | Toggles the data display window on and off for the current graph.                      |  |
| CTRL+C           | Displays the "Colors" dialog box for the current graph.                                |  |
| CTRL+P           | Displays the "Parameters" dialog box for the current graph<br>(if available).          |  |
| CTRL+I           | Displays the "Indicators" dialog box for the current graph<br>(Indicator Graphs only). |  |
| Home             | Scrolls to the first page of security information.                                     |  |
| End              | Scrolls to the last page of security information.                                      |  |
| PgUp             | Scrolls backwards twenty (20) units of security data.                                  |  |
| PgDn             | Scrolls forward twenty (20) units of security data.                                    |  |
| Up Arrow         | Scrolls backwards five (5) units of security data.                                     |  |
| Down Arrow       | Scrolls forward five (5) units of security data.                                       |  |

### **File Menu Commands**

The File menu <u>found on the Stable logo window</u> includes commands enabling you to create new Stable charts and to exit the Stable program.

#### New Chart

Creates a new securities chart.

#### **Close All Charts**

Closes and removes all Stable charts from the desktop. If "Auto Chart Configure Mode" has been selected, each chart's configuration is saved before the chart is closed.

#### **Minimize All Charts**

Minimizes (to icons) all Stable charts - effectively clearing the desktop.

#### Exit

Exits the Stable program. All existing securities charts are closed.

The File menu <u>found on each security chart's window</u> allows you to create a new security chart, save the chart's current colors and control settings, and close the security's chart window.

#### **New Chart**

Creates a new security chart.

#### **Save Chart Configuration**

Saves the chart's configuration. The next time the security chart is loaded, the saved color and parameter settings will automatically be used.

#### Save Chart As Default

Saves the selected chart's configuration as the "default" chart. All security chart's that have not been previously saved will use the "default" configuration when the chart is created.

#### Page Setup

Allows you to select or set page specific information related to the printing of a chart.

#### Print

Prints the chart to the currently selected printer.

#### **Printer Setup**

Allows you to select and configure the printer that you want to use for printing your securities charts.

#### Close

Closes and removes the chart window from the screen. If *Auto Chart Configure Mode* has been selected, the chart's current configuration is saved before the window is actually destroyed.

#### **Close All Charts**

Closes and removes all Stable charts from the desktop. If "Auto Chart Configure Mode" has been selected, each chart's configuration is saved before the chart is closed.

#### Minimize All Charts

Minimizes (to icons) all Stable charts - effectively clearing the desktop.

### **Configure Menu Commands**

The Configure menu includes commands for configuring the Stable - Technical Graphs program.

### Chart

Allows you to specify configuration information applicable to all charts created by Stable - Technical Graphs; including the maximum number of data records loaded for all charts, the directory where your historical data files can be found, and other configuration options.

#### **Default Graph Colors**

Allows you to specify the default colors for Price and Indicator Graphs. These default color settings apply only to security charts that have not had their configuration settings saved.

### **Options Menu Commands**

The Options menu includes commands for selecting the number of Indicator Graphs displayed for the security, to repaint the current chart, and to move the slide.

#### **Indicator Graphs**

Controls the number of Indicator Graphs displayed simultaneously on a chart. Indicator Graphs provide you the ability to study specific technical indicators in conjunction with the security's price information.

#### **Price Graph Size**

Allows you to specify the size of the Price Graph within the chart when it contains 1, 2, and 3 technical indicator graphs. The size of the Price Graph is specified as a percentage of the entire chart's display area.

### Refresh

Forces a redisplay of the chart in the event display problems exist.

#### Slide Left/Right

Moves the slide left or right. Accelerator keys are also available for moving the slide.

### **Graph Menu Commands**

The Graph menu includes commands that control the appearance of a graph; including the type of graph, parameters specific to the graph, the graph's colors, and if the graph should display its data.

### **Display Data**

Toggles the data display window on or off.

### Set Colors (and Horizontal Grids)

Allows the colors and number of horizontal grid lines to be set for the graph.

#### **Set Parameters**

Allows you to change graph-specific data parameters. The availability of this selection is dependent upon the current graph. Not all graphs will support this option.

The Price Graph allows you to control the display of moving averages and a price channel on the Price Graph.

#### **Select Indicator**

Allows you to select an indicator from a list of available Indicator Graphs. Specific items in the list are dependent upon the data content of the security. For example, if volume data is not available for the security, a Volume Graph will not be available as an Indicator Graph selection.

This option is available only for Indicator Graphs currently displayed on the chart.

### High/Low Bar Line

#### Histogram

These menu selections allow you to change the appearance of the currently selected graph. The availability of each option is dependent upon the type of graph (ie. the High/Low Bar graph is only available on the Price Graph).

### **Select Menu Commands**

The Select menu allows you to select one of the graphs on the chart as the current graph. The selected graph appears with its border highlighted. <u>Graph menu</u> selections apply to the current graph only.

### Price

Selects the Price Graph as the current graph. All menu options found in the Graph menu apply to the Price Graph.

### Graph 1, 2, 3

Selects one of the Indicator Graphs as the current graph. Menu options found in the Graph menu will apply to the selected Indicator Graph.

### **Window Menu Commands**

The Window menu allows you to quickly select one of your existing charts as the topmost chart window. If the chart that you select is currently minimized (as an icon), it will be restored to its normal display size on the screen.

This menu option is available on all Stable windows.

### **List of Technical Indicators**

The following identifies those technical indicators provided by Stable - Technical Graphs version 1.10.

Commodity Channel Index (CCI) Moving Average Convergence/Divergence (MACD) Moving Averages (Exponential, Simple, Weighted) Negative Volume Index (NVI) Negative Volume Trend (NVT) **On-Balance Volume** Open Interest Positive Volume Index (PVI) Positive Volume Trend (PVT) Price Channel (Trading Band) Price Momentum Price Oscillator Rate of Change (Price and Volume) Relative Strength Relative Strength Indicator (RSI) Volume Volume Oscillator Weighted Close

Related Topics: Displaying a Technical Indicator

### List of Supported Data Formats

The following data import formats are directly supported by Stable v1.10. For further information about the data files, and details on the CSV format, please consult the Stable Reference Manual or Stable User's Guide.

Comma Separated Value (CSV) ASCII Format Technical Tools Commodity Systems, Inc. (CSI) MetaStock

### **DDE Command Summary**

The following summarizes the available DDE commands supported by Stable -Technical Graphs. For further details about each transaction or command, refer to the Stable Reference Manual or Stable User's Guide.

#### Application (Service) Name

For all DDE communication connections made to either the main Stable logo window or a Stable security chart, use the name "STABLE" as the application or service name.

#### Topics

Stable supports two classes of topics; the "SYSTEM" topic related to the primary application (and main logo window), and *ChartName* topics that are associated with the individual chart windows.

#### **Request Transactions**

A client can send request (XTYP\_REQUEST) transactions to a specific Stable topic in order to receive information about that topic.

| Торіс     | Item                                                                                                    |
|-----------|----------------------------------------------------------------------------------------------------|
| "SYSTEM"  | <ul> <li>SZDDESYS_ITEM_TOPICS <ul> <li>Returns a list of the available topics; which includes the</li> <li>"SYSTEM" topic, and the names <i>ChartName</i> of all the</li> <li>currently existing charts.</li> </ul> </li> <li>SZDDESYS_ITEM_SYSITEMS <ul> <li>Returns a list of supported items for the SYSTEM topic.</li> </ul> </li> <li>SZDDESYS_ITEM_FORMATS <ul> <li>Returns a list of the supported clipboard formats.</li> </ul> </li> <li>SZDDESYS_ITEM_STATUS <ul> <li>Returns the <i>busy</i> or <i>ready</i> status of the server.</li> </ul> </li> </ul> |
| ChartName | SZDDESYS_ITEM_ITEMLIST<br>Returns a list of supported items for the chart.<br>SZDDESYS_ITEM_STATUS<br>Returns the <i>busy</i> or <i>ready</i> status of the chart.<br>"FIELDDEF"<br>Returns a description of the data content associated with the<br>chart (ie. "DVHLC").                                                                                                    |

#### **Execute Transactions**

A client application can send execute (XTYP\_EXECUTE) transactions to a particular Stable topic in order to execute a command or series of commands.

| Торіс    | Command String                                     |
|----------|----------------------------------------------------|
| "SYSTEM" | "[MINIMIZE]"                                       |
|          | Minimizes the Stable logo window to an icon.       |
|          | "[SHOW]"                                           |
|          | Displays the Stable logo window if it was an icon. |
|          | "[CLOSE]"                                          |

|           | Terminates Stable - Technical Graphs.<br>"[OPEN( <i>type,path,file</i> )]"<br>Opens a new technical chart identified by <i>file</i> in the directory<br>named <i>path</i> of data import type <i>type</i> .                                                                                                    |
|-----------|----------------------------------------------------------------------------------------------------|
| ChartName | "[MAXIMIZE]"<br>Maximizes the chart to a full screen.<br>"[MINIMIZE]"<br>Minimizes the chart to an icon.<br>"[SHOW]"<br>Displays the chart if it was an icon.<br>"[CLOSE]"<br>Closes the chart - removing it from the desktop.<br>"[PRINT]"<br>Prints the chart to the default printer. The chart must be<br>shown or maximized before issuing this command.<br>"[UPDATE]"<br>Forces the chart to redisplay its contents. |

#### **Poke Transactions**

A client application can send unsolicited data to a Stable chart through use of the DDE poke (XTYP\_POKE) transaction. This is the method by which new or real-time data can be submitted to a Stable chart for display and update.

| Торіс     | ltem      | Data                |
|-----------|-----------|---------------------|
| ChartName | "NEWDATA" | "ASCII Data Record" |

ASCII Data Record represents an individual day of data formatted to the chart's reported "FIELDDEF" format. Assuming a reported field definition of "DVHLC", the following would be an example of a valid record:

12/20/91, 180906, 34 1/2, 32 1/8, 33

### **Stable Registration Form**

To become a licensed user of Stable - Technical Graphs, please print and return this registration form along with your check or postal money order *drawn on U.S. funds only*, and mail to:

#### WINTERRA Software Group P.O. Box 4106 Highlands Ranch, CO 80126 Voice/Fax: (303) 470-6323

Once registered, you will receive; the *latest* version of this product, a laser-printed User's Manual, future upgrade notifications, and technical product support.

| Name:        |                                                                                                    |
|--------------|----------------------------------------------------------------------------------------------------|
| Company:     |                                                                                                    |
| Address:     |                                                                                                    |
| City:        |                                                                                                    |
| State:       |                                                                                                    |
| Zip:         |                                                                                                    |
| Phone:       | ()                                                                                                    |
| Fax:         | ()                                                                                                    |
| Date:        | CompuServe ID:                                                                                                    |
| (\$49.95) fo | table - Technical Graphs v1.10 is forty-nine dollars and ninety-five cents<br>r a single user license. This price includes any applicable Colorado sales<br>censes are also available - see file SITELICE.DOC for further information. |
| Format:      | 3 1/2" 720KB<br>5 1/4" 360KB                                                                                                    |
| Quantity:    | Stable - Technical Graphs @\$49.95 \$                                                                                                    |
|              | Shinning/Handling and Customs                                                                                                    |

|                            | TOTAL \$    |
|----------------------------|-------------|
| Pacific Rim                | @\$23.00 \$ |
| Europe                     | @\$16.00 \$ |
| Canada/Mexico              | @\$ 6.00\$  |
| U.S.                       | @\$ 4.00\$  |
| Shipping/nanuling and Cust | .0115       |

**Credit Card Customers:** Please contact WINTERRA Software Group for the availability of accepting credit card orders.

### Adding/Removing Indicator Graphs

You may choose to have up to three (3) Indicator Graphs displayed on a chart for analyzing and studying specific technical information related to the underlying financial data.

### To add or remove Indicator Graphs:

 Select Indicator Graphs from the Options Menu on the chart and choose the number of Indicator Graphs you would like to display on the chart.
 -OR-

Click on either of the 1,

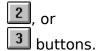

Related Topics Displaying a Technical Indicator

### **Automatic Price Graph Labeling**

Stable provides the option of automatically labeling your Price Graphs. When this option is selected, Stable will determine the available space on the Price Graph and automatically generate horizontal grids and labels that fit the available space - regardless of the current number of selected grids for the chart.

### To select automatic labeling for your Stable charts:

- 1. Select Chart from the Configure Menu on the Logo window.
- 2. Check the box labeled "Automatic Price Chart Labeling" using the mouse.

-OR-

Press Alt+L on the keyboard.

### To use normal text labeling on your Stable charts:

- 1. Select Chart from the Configure Menu on the Logo window.
- 2. Clear the box labeled "Automatic Price Chart Labeling" using the mouse.

-OR-

Press Alt+L on the keyboard.

### Automatically Saving a Chart's Configuration

You can have the program automatically save the current configuration of any chart you have created by checking this option. When a chart is closed, the program will automatically store the current colors, the number and type of Indicator Graphs, and all other specific graph parameter settings for you.

### To enable Auto Save Chart Configuration mode:

- 1. Select Chart Defaults from the Configure Menu on the Logo window.
- 2. Check the box labeled "Auto Save Chart Configuration".

### To clear Auto Save Chart Configuration mode:

\* Clear the check box labeled "Auto Save Chart Configuration".

Related Topics Saving a Chart's Configuration

### **Changing the Default Settings for New Charts**

When new charts are created, they automatically take on specific characteristics stored in Stable - Technical Graphs. You can change these default settings to suit your own personal preferences. Only new charts ( that have not been previously saved) will take on the default settings.

#### To change the default settings used for all new charts:

- 1. Choose Chart Defaults from the Configure Menu on the Logo window to establish new default chart settings.
- 2. Choose Default Graph Colors from the Configure Menu on the Logo window to assign the default colors used for the Price Graph as well as all Indicator Graphs.

### **New For Version 1.10**

This method allows you to set the default chart settings used when creating new charts to any one of your currently displayed charts. All characteristics of the chart, including its size, position, colors, indicator graphs, and moving averages are saved and later used in creating a new chart.

### To save the characteristics of a Stable chart as the default:

\* Select Save Chart As Default from the File Menu of any chart.

Related Topics <u>Default Data File Directory</u> <u>Selecting the Amount of Graph Data</u>

### **Changing a Graph's Drawing Style**

The drawing style for any graph can be changed so that you can interpret the data more easily. Stable supports three basic drawing styles; a High/Low Bar graph, a Line graph, and a Histogram. The High/Low Bar style is available only for the Price Graph.

### To change the drawing style for a graph:

- 1. <u>Select the Graph</u> from either the Select Menu on the chart, by clicking within the graph, or by "tabbing" to the graph.
- Select either High/Low Bar, Line, or Histogram from the Graph Menu on the chart.
   -OR-

Click on either of the 🛄,

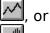

buttons to change the selected graph's drawing style.

### **Changing Graph Colors (and Horizontal Grids)**

You can change the colors (and the number of horizontal grids) for any graph displayed in a chart.

### To change a graph's colors:

- 1. <u>Select the Graph</u> from either the Select Menu on the chart, by clicking within the graph, or by "tabbing" to the graph.
- Choose Set Colors from the Graph Menu.
   -OR Press CTRL+C on the keyboard.
   -OR-

Click on the **color** button.

Related Topics Selecting the Number of Horizontal Grids

### **Changing Printers and Print Options**

You can select any attached printer to print your securities charts and also specify options particular to the printer.

### To change printers and/or specify printer options:

- 1. Choose Printer Setup from the File Menu.
- 2. Select the printer you want to use for printing from the displayed list of printers.
- 3. Choose Setup to change printer options.
- 4. Select the options you want and select OK.

Related Topics Printing a Chart

### **Closing All Stable Charts**

All Stable charts on the Windows desktop can be closed at once - useful for cleaning up (and freeing system resources) for charts that may no longer be needed or of any interest.

#### **To close all currently opened Stable charts:** \* Choose Close All Charts from the File

Choose Close All Charts from the File Menu on the Stable logo window or any individual Stable chart.

Related Topics Minimize All Stable Charts

### Creating a New Chart

A new security chart can be created at any time from either the Stable Logo window or from any existing security chart. When you indicate that you want to create a new chart, a dialog box is displayed from which you can select the data file you want to graph.

### To create a new chart:

1. Select New Chart from the File Menu on either the Logo window or any displayed chart window. -OR-

Press CTRL+N on the keyboard.

2. Select or enter the filename in the New Chart dialog box.

Related Topics <u>Default Data File Directory</u> <u>Drag and Drop</u>

### **Default Data File Directory**

You can inform Stable - Technical Graphs of where your data files are located. The first time you create a chart, the program will look in this DOS file directory for all available data files.

### To specify the default DOS directory:

- 1. Select Chart from the Configure Menu on the Logo window.
- 2. Enter the DOS path specification to your data files.

Related Topics Creating a New Chart

### **Displaying Graph Data**

For any graph displayed on a chart, you can choose to have the graph display the underlying data which the graph is based. One "day" of data is displayed based on the current position of the slide.

### To display the data associated with a graph:

- 1. <u>Select the Graph</u> from either the Select Menu on the chart, by clicking within the graph, or by "tabbing" to the graph.
- 2. Select Display Data from the Graph Menu on the chart. -OR-

Press CTRL+D on the keyboard. -OR-

Click on the 🔟 data button to toggle the display of graph data on and off.

Related Topics Using the Slide

### **Displaying Moving Averages on the Price Graph**

As many as three (3) individual moving averages can be displayed on the Price Graph at any one time. In addition to specifying the number of units for the average, the type of average (Simple, Weighted, or Exponential), the shift factors, and its color can be specified.

#### To select and specify a moving average:

- 1. <u>Select the Price Graph</u> from the Select Menu on the chart, by clicking within the Price Graph, or by "tabbing" to the graph.
- 2. Select Set Parameters from the Graph Menu on the chart. -OR-

Press CTRL+P on the keyboard.

-OR-

Click on the P parameter button.

## To remove a moving average:

Set the number of units to zero (0) for the specific average.

Related Topics Displaying a Price Channel

### **Displaying a Price Channel**

A price channel can be displayed on the Price Graph along with any moving averages. In addition to selecting the number of units for the channel, the type of average (Simple, Weighted, or Exponential), the shift factors, and its color can be specified.

### To select and specify a price channel:

- 1. <u>Select the Price Graph</u> from the Select Menu on the chart , by clicking within the Price Graph, or by "tabbing" to the graph.
- 2. Select Set Parameters from the Graph Menu on the chart. -OR-

Press CTRL+P on the keyboard.

-OR-

Click on the **P** parameter button.

#### To remove the price channel: \* Set the number of u

Set the number of units to zero (0) for the price channel.

Related Topics

Displaying Moving Averages on the Price Graph

### **Displaying a Technical Indicator**

The graphing of technical indicators for analysis and study is performed through the Indicator Graphs displayed on a security chart. Up to three Indicator Graphs can be displayed along with the standard Price Graph for any security.

NOTE: The actual list of technical indicators presented for your selection is dependent upon the security data for that chart. If the data does not contain, for example, volume data - then any technical indicators dependent upon volume information will not be made available to you.

### To display a technical indicator:

- 1. <u>Select the Indicator Graph</u> to display the technical indicator in from the Select Menu on the chart, by clicking within the desired graph, or by "tabbing" to the graph.
- 2. Choose Select Indicator from the Graph Menu.

-OR-

Press CTRL+I on the keyboard.

-OR-

Click on the 🕅 select indicator button.

Related Topics <u>Adding/Removing Indicator Graphs</u> <u>List of Technical Indicators</u>

### Drag and Drop (Windows 3.1 Only)

Stable charts can be opened using a feature specific to Windows 3.1 called "Drag and Drop". By simply selecting a file from the File Manager, and "dragging" that file using the mouse into the Stable logo window or icon, you can easily create new charts without the need to interact with the New Chart dialog.

Stable supports "Drag and Drop" using two types of historical data files; **CSV** and **Technical Tools** data files. Any other data file format is ignored by Stable.

Refer to your Windows 3.1 documentation for more information on the Drag and Drop facility of Windows 3.1.

Related Topics Creating a New Chart

### Dynamic Data Exchange (DDE)

Stable - Technical Graphs functions as a DDE server application; responding to client applications by providing technical graph services in the areas of chart display management and real-time data update.

In the area of display management, Stable - Technical Graphs provides basic control over the creation and display of technical charts:

- Charts can be opened or created by a DDE client application through the use of execute transactions issued to Stable as the "SYSTEM" topic.
- The main Stable logo window can be controlled using DDE execute transactions. Supported commands allow the window to be minimized, shown (normal), and closed.
- o Individual charts can be controlled visually through DDE execute transactions. Among the supported command actions are minimize, maximize, print, show, close, and update.

Real-time data update of Stable charts is also supported. By passing ASCII data record information conforming to the underlying security's content, new financial data can be submitted to a Stable chart for immediate update and display.

For further details about DDE functionality provided by Stable, refer to the Stable Reference Guide, Stable User's Guide, or <u>DDE Command Summary</u>.

### Loading Charts at Startup

Stable - Technical Graphs provides the capability of automatically loading a specified set of charts when the program is run. This process requires that you edit your STABLE.INI file in your Windows directory.

When Stable is executed, it looks in the STABLE.INI file for a section entitled **[Startup]**. If this section is found, Stable reads and processes any entries associated with this heading.

Each entry under the [Startup] heading identifies a single chart that is to be loaded whenever Stable is run, similar to the following:

[Startup] File1=[OPEN(CSV,\MKTDATA,SP500.CSV)] File2=[OPEN(CSV,\MKTDATA,DJIA.CSV)]

Notice that each line begins with "File*nnn*=". You must identify each file that you want to load with a unique number. Following this keyword must be a valid DDE execution command string providing information about the file to load. This command string basically identifies the type of data, the path where the data can be found, and the name of the file or security to load.

For further details about the DDE execution command string used to load charts at startup, refer to the Stable Reference Guide, Stable User's Guide, or <u>DDE Command</u> <u>Summary</u>.

### **Minimize All Stable Charts**

All Stable charts on the Windows desktop can be minimized (to icons) at once useful for visually clearing the desktop of charts that may no be of immediate interest.

#### **To minimize all of your currently opened Stable charts:** \* Choose Minimize All Charts from the File Menu on

Choose Minimize All Charts from the File Menu on the Stable logo window or any individual Stable chart.

Related Topics <u>Close All Stable Charts</u> <u>Quickly Selecting an Existing Chart</u>

### **Printing a Chart**

You can print a "copy" of a security chart to your printer. All printing is performed in a "fit to page" mode - where the currently displayed chart is printed to fill the entire page. You can achieve the best results by first maximizing the chart window before you begin to print.

### To print a security chart:

1. Choose Print from the chart's File Menu. -OR-

Click on the 🖾 print button.

Related Topics Changing Printers and Print Options

**Repainting a Chart** Stable - Technical Graphs allows you to force a chart to be repainted should some unexpected display problem occur.

### To redraw a chart:

- Select Refresh from the Options Menu on the chart. 1.
  - -OR-

Click on the 🖾 repaint button.

### Saving a Chart's Configuration

You can, at any time, save the current configuration of a chart regardless of the state of Automatic Chart Configuration Mode. Among the information saved for a chart is the following:

- The current colors used in the display of all graphs in the chart.
- The actual number and type of Indicator Graphs.
- All parameters specific to all the graphs in the chart.
- The screen location and size of the chart.

The next time a chart is created for the security, all previously saved information will be used to recreate the chart.

### To save the current configuration of a chart:

1. Select Save Chart Configuration from the File Menu on the chart. -OR-

Click on the save button to toggle the display of graph data.

Related Topics Automatically Saving a Chart's Configuration

## **Scrolling Through Graph Data**

In many instances you will find that the securities data you are displaying extends beyond the left and/or right borders of your graph. You can gain access to all of the data using the scroll bar displayed at the bottom of the chart window, or by using the navigation keys supported by Stable - Technical Graphs.

### To scroll forward through your graph data:

\* Click the right arrow on the scroll bar to move forward by 5 units, or the page right area of the scroll bar to move forward by 20 units.

\* Press the **Down Arrow** to move forward by 5 units, the **PgDn** to move forward by 20 units, or the **End** key to display the last page of data.

### To scroll backwards through your graph data:

\* Click the left arrow on the scroll bar to move backwards by 5 units, or the page left area of the scroll bar to move backwards by 20 units.

\* Press the **Up Arrow** to move backwards by 5 units, the **PgUp** to move backwards by 20 units, or the **Home** key to display the first page of data.

### To scroll to any location within your graph data:

\* Drag the scroll bar's thumb horizontally along the scroll bar and position the date text for the desired time range, then release the mouse.

Related Topics Stable Keys

### Selecting the Amount of Graph Data

The amount of data loaded into Windows memory for all charts is configurable to meet your own personal analysis needs, or to address any specific memory constraints or problems you might encounter when running the Stable - Technical Analysis program.

# To specify the amount of data loaded into memory when you create a chart:

- 1. Select Chart from the Configure Menu on the Logo window.
- 2. Enter the number of units of historical data you want to load for all subsequent charts.

### Selecting a Graph

You can select any graph as the current graph within a chart for the purpose of managing its display characteristics; including the display of its underlying data, the type of chart, its colors, and any other specific indicator parameters.

### To select a graph within a chart:

1. Click anywhere within the graph's border; including its display area and label.

1. Select the graph from the Select Menu on the chart -OR- Press Tab or SHIFT+Tab to move from graph to graph.

### Selecting the Number of Horizontal Grids

You can specify the number of horizontal grids displayed on a graph. For every displayed grid line, a corresponding value is shown in the label area of the graph. If *Automatic Price Chart Labeling* has been selected, the number of horizontal grids is ignored.

### To change the default number of horizontal grids for all new charts:

1. Choose Default Graph Colors from the Configure Menu on the Logo window to set the default number of horizontal grids displayed on all new Price and Indicator Graphs.

### To change the number of horizontal grids for a displayed graph:

- <u>Select the Graph</u> from either the Select Menu on the chart, by clicking within the graph, or by "tabbing" to the graph.
   Choose Set Colors from the Graph Menu.
  - Choose Set Colors from the Graph Menu. -OR-

Press CTRL+C on the keyboard.

-OR-

Click on the 💶 color button.

Related Topics <u>Changing The Default Settings for New Charts</u> <u>Changing Graph Colors</u>

### Setting the Size of the Price Graph

When new technical indicator graphs are placed within a chart, the size of the Price Graph changes to make room for the additional graphs. In Stable v1.00, this size was a fixed percentage of the chart area dependent upon the number of indicator graphs.

In version 1.10, you can now specify the amount of space that the Price Graph occupies when 1, 2, or 3 indicator graphs are displayed in the chart. This specification can be made either manually through a dialog box, or interactively with your mouse directly on the chart.

Using the manual method, the Price Graph size is entered as a percentage of the total chart's display area. For example, if you want the Price Graph to occupy one-half of the chart's total area, you will specify fifty percent (50%).

# To set the amount of space that the Price Graph is to occupy using the manual method:

- 1. Select Price Graph Size from the Options Menu on the chart.
- 2. Enter the size of the Price Graph as a percentage of the total chart area for 1, 2, and 3 technical indicators.

# To change the size of the Price Graph interactively with the mouse (only when one or more indicator graphs are visible):

- 1. Move the mouse between the Price Graph and the first indicator graph until the mouse cursor changes to a double vertical arrow.
- 2. Press and hold down the left mouse button.
- 3. Move the mouse vertically to set the new bottom of the Price Graph. As you move the mouse, a horizontal line is drawn to identify the new bottom of the Price Graph.
- 4. Release the mouse to set the new Price Graph size.

### **Quickly Selecting an Existing Chart**

As you create new Stable charts, you may find that you've lost sight of a chart because it is hidden behind another chart, or it has been minimized to an icon and not currently visible.

Stable provides a quick and easy way to recall or display any of the charts you've created and to make it the topmost window on the display.

### To display an existing chart when it is hidden from view or minimized:

\* Select the Window Menu from the Stable logo window or on any available chart and choose the chart you want to view.

Related Topics Minimize All Stable Charts

### Using 3-D Text

3-D text labeling provides both easier to read textual information on all of your Stable charts, and a more professional look for you graphs. This option can be turned on or off to your preference.

### To select 3-D text labeling for your Stable charts:

- 1. Select Chart from the Configure Menu on the Logo window.
- 2. Check the box labeled "3-D Text Labels" using the mouse. -OR-

Press Alt+3 on the keyboard.

### To use normal text labeling on your Stable charts:

- 1. Select Chart from the Configure Menu on the Logo window.
- 2. Clear the box labeled "3-D Text Labels" using the mouse. -OR-

Press Alt+3 on the keyboard.

### Using the Popup Graph Menu

Stable provides a method by which you can even more effectively use your technical charts. This method allows you to access some of the more frequently used graph functions while you concentrate your attention directly on the graph.

#### To take advantage of the popup menu support:

- 1. Move the mouse within any visible graph and click and hold the right mouse button.
- 2. If you are running Windows 3.1, you can make a selection from the popup menu by selecting an item, then releasing the right button.

Under Windows 3.0, you must make a popup menu selection using the left mouse button.

### **Using the Slide**

The slide (which is positioned at the top of all charts) is used for studying a particular day on the chart. "Attached" to the slide is a vertical line or *hair* that provides a mechanism for precise vertical alignment across all graphs displayed in a chart. As you move the slide horizontally, the hair will follow and all data display areas will be updated with the actual graph data for that day.

### To move the slide horizontally:

 Select Slide Left or Slide Right from the Options Menu on the chart to move the slide one unit left or right.
 -OR-

Press CTRL+Left Arrow or CTRL+Right Arrow on the keyboard. -OR-

Press and hold down the mouse button over the E slide, then move the mouse back and forth horizontally.

Related Topics Displaying Graph Data